# MA ERZBISTUMKÖLN

Anleitung OpenCms Anlegen eines Bildergalerie-Ordners

# <span id="page-1-0"></span>**INHALT**

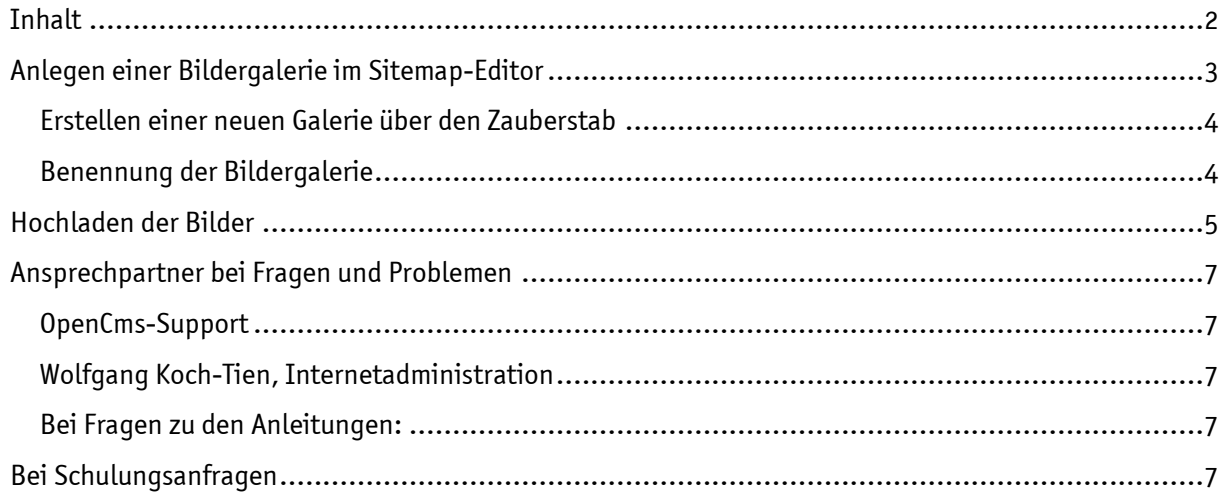

# Erstellen eines Bildergalerie-Ordners

Bildergalerien-Ordner helfen bei der Übersicht über die eigenen Bilder; sie sind zudem nötig bei der Erstellung eines Foto-Albums.

Sie möchten für Ihre Einrichtung/ Gemeinde Ihre Fotos einzelner Veranstaltungen trennen. Hierzu ist es sinnvoll für jede Veranstaltung eine Bildergalerie einzurichten. Dies funktioniert wie folgt:

# <span id="page-2-0"></span>ANLEGEN EINER BILDERGALERIE IM SITEMAP-EDITOR

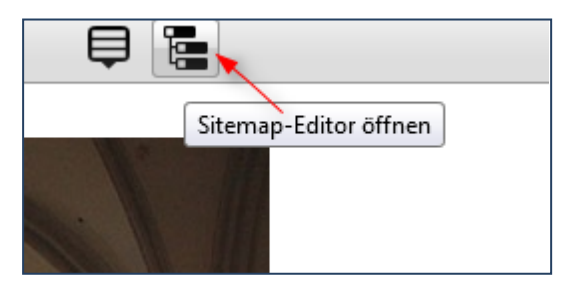

Abbildung 1: Wechsel zum Sitemap-Editor

Wechseln Sie dazu bitte in den Sitemap-Editor und klicken dort auf das Symbol für ,Ansicht wählen':

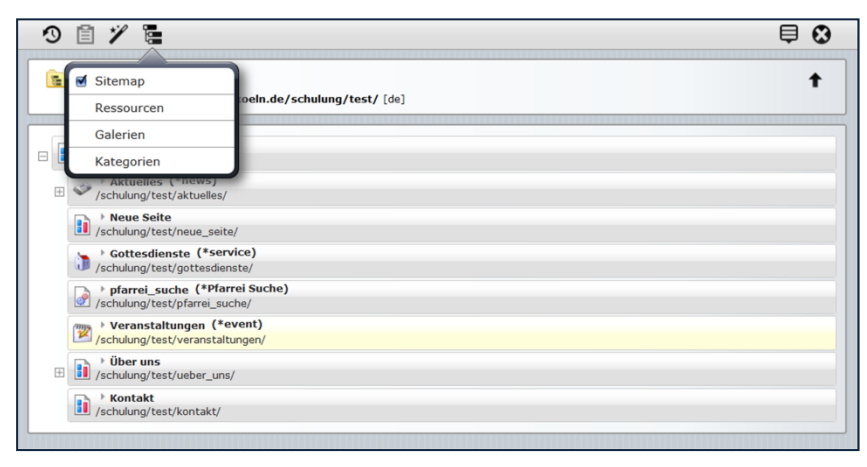

Abbildung 2

Sie können nun an dieser Stelle auf Galerien klicken und sehen dann die Übersicht über die bereits existierenden Galerien.

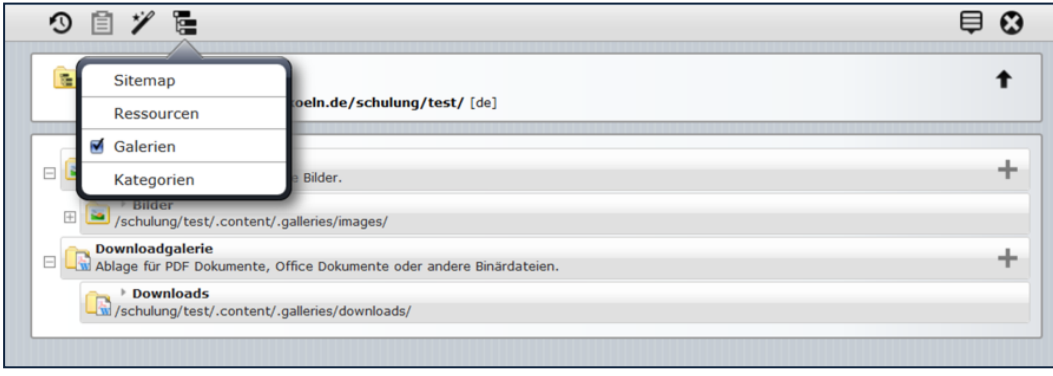

Abbildung 3

Über die Plus-Symbole am rechten Rand oder über das Kontextmenü eines Bildergalerieordners können Sie an der gewünschten Stelle – unter Bildergalerie – eine weitere Bildergalerie anlegen.

## <span id="page-3-0"></span>Erstellen einer neuen Galerie über den Zauberstab

Alternativ können Sie über den Zauberstab eine neue Galerie vom Typ Bildergalerie erstellen.

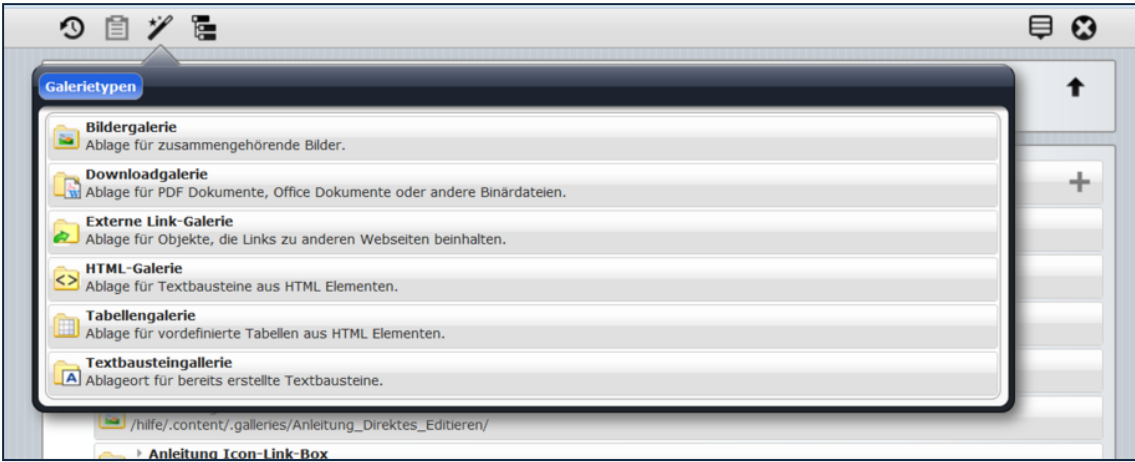

Abbildung 4

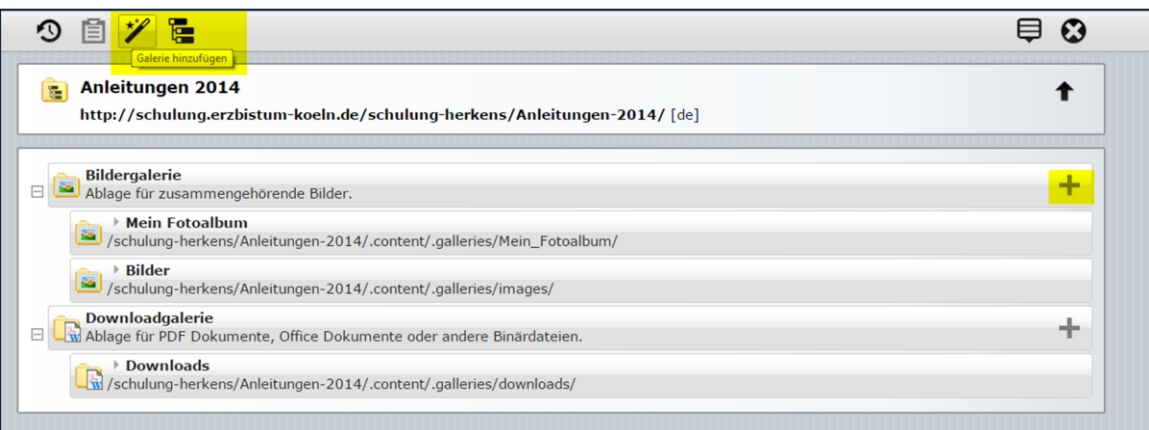

Abbildung 5

### <span id="page-3-1"></span>Benennung der Bildergalerie

Geben Sie dieser neuen Bildergalerie einen Titel, über den Sie diesen Ordner auch immer wiederfinden können.

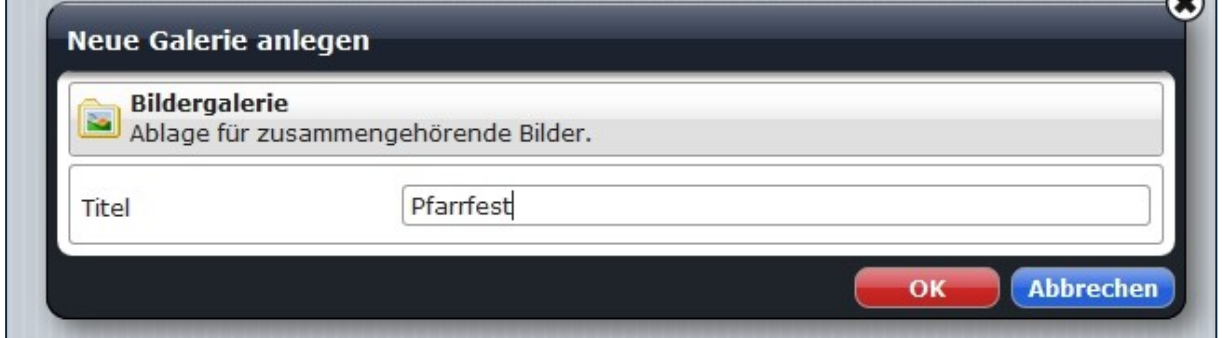

Abbildung 6

 $\overline{\phantom{a}}$ 

Gehen Sie mit der Maus zu Ihrer neu angelegten Bildergalerie und wählen "Galerie öffnen". Die Galerie ist zunächst leer. Nun können Sie Bilder in Ihrer Galerie hochladen.

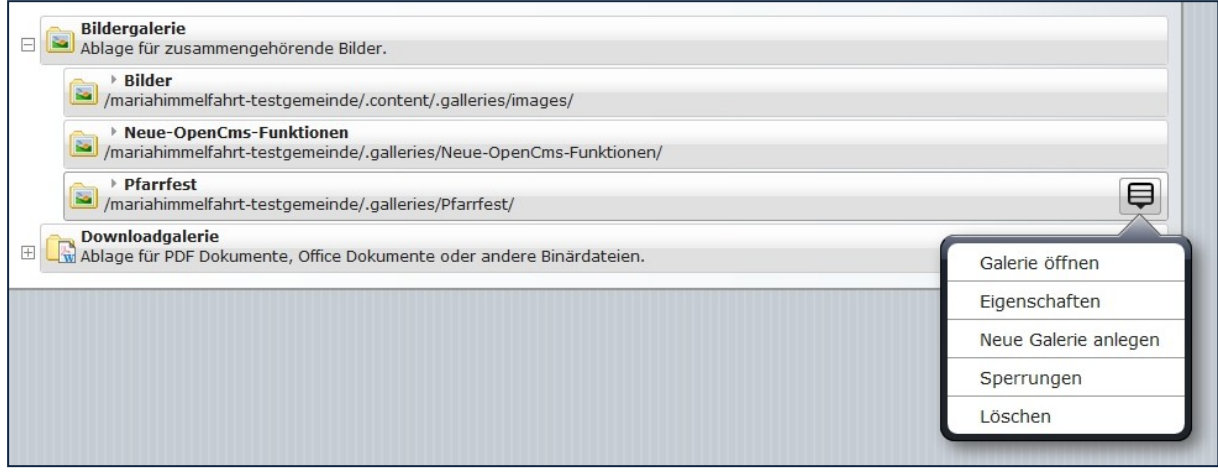

Abbildung 7

# <span id="page-4-0"></span>HOCHLADEN DER BILDER

Über das Kontextmenü können Sie den neu angelegten Ordner öffnen und die vorbereiteten Bilder über den Uploadpfeil hochladen (bitte nur jpgs oder png-Dateien hochladen, möglichst schon auf ein internetfähiges Format gebracht). Sie können bei einem Arbeitsvorgang auch gleich mehrere Bilder hochladen.

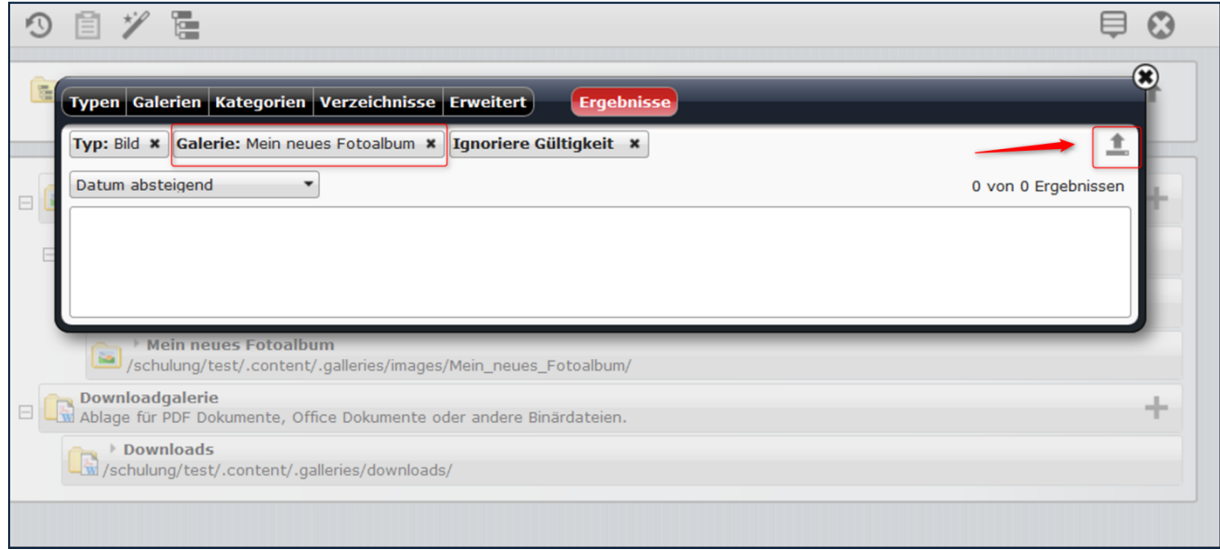

#### Abbildung 8

Im nächsten Abfragefenster können Sie die Bilder nach Ihren Wünschen benennen. Bitte vergessen Sie nicht, das Copyright einzutragen.

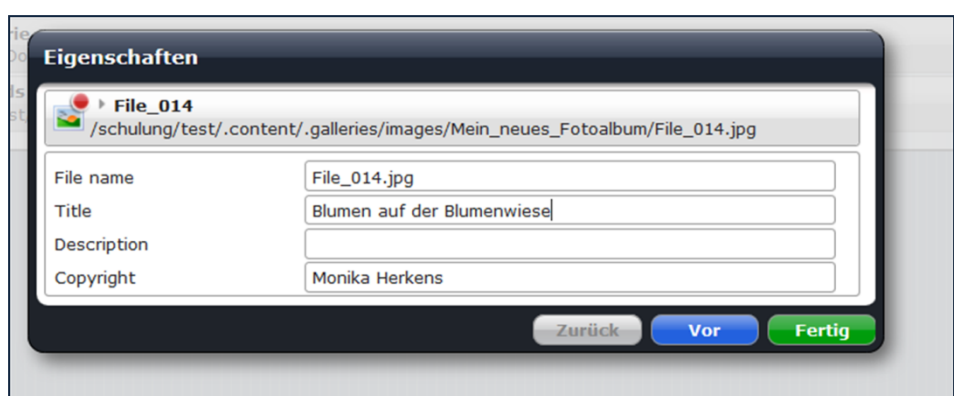

#### Abbildung 9

Über vor können Sie so von Bild zu Bild gehen und die Benennungen vornehmen.

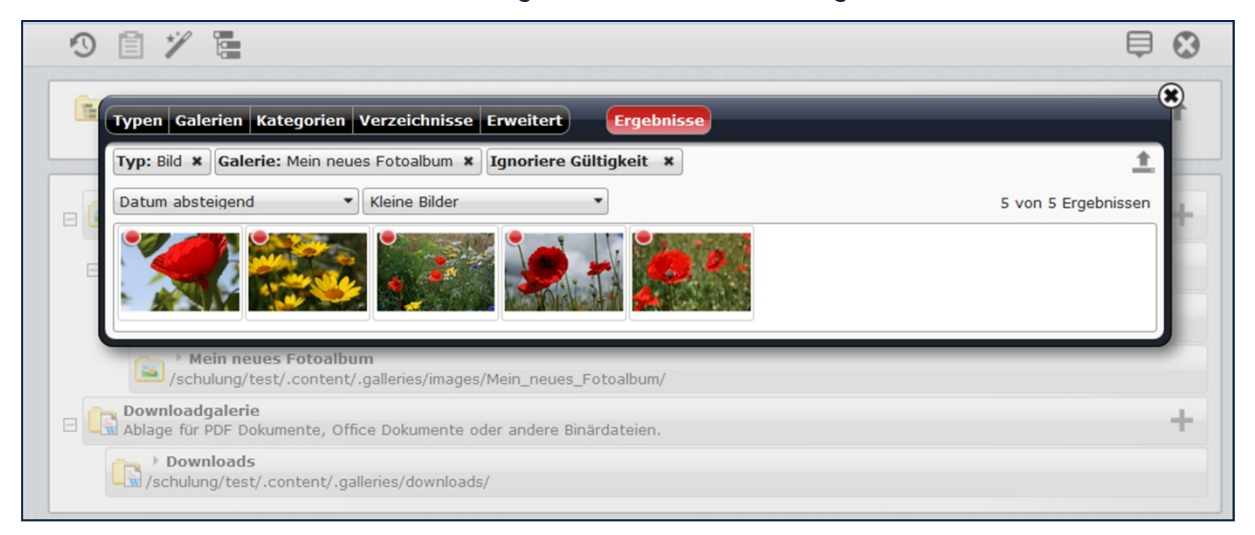

#### Abbildung 10

Anschließend stehen diese Bilder für Ihre Arbeit zur Verfügung. Sie können entweder die Bilder für allgemeine Inhalte nutzen oder aber auch ein Fotoalbum speziell mit den Bildern dieses Bildergalerie-Ordners anlegen.

# <span id="page-6-0"></span>ANSPRECHPARTNER BEI FRAGEN UND PROBLEMEN

Bei technischen Fragen – siehe auch <http://schulung.erzbistum-koeln.de/hilfe/>

## <span id="page-6-1"></span>OpenCms-Support

Telefon: 0221 1642-3928 E-Mail: s[upport@erzbistum-koeln.de](file:///E:/Dropbox/01%20Erzbistum%20Köln%20Redaktionsleitfaden/Redaktionsleitfaden%20zur%20Freigabe/support@erzbistum-koeln.de)

## <span id="page-6-2"></span>Wolfgang Koch-Tien, Internetadministration

Telefon: 0221 1642-3131 Telefax: 0221 1642-3344 Mobil: 01520 1642-080 E-Mail: [wolfgang.koch-tien@erzbistum-koeln.de](mailto:wolfgang.koch-tien@erzbistum-koeln.de)

## <span id="page-6-3"></span>Bei Fragen zu den Anleitungen:

Monika Herkens E-Mail: [mail@monika-herkens.de](mailto:mail@monika-herkens.de?subject=Fragen%20zu%20Anleitung)

## <span id="page-6-4"></span>BEI SCHULUNGSANFRAGEN

## Ralf Diessner, Referat Kommunikation

Fon: 0221/1642-3407 Fax: 0221/1642-3344 E-Mail: [ralf.diessner@erzbistum-koeln.de](mailto:ralf.diessner@erzbistum-koeln.de)